# **E**hipsmall

Chipsmall Limited consists of a professional team with an average of over 10 year of expertise in the distribution of electronic components. Based in Hongkong, we have already established firm and mutual-benefit business relationships with customers from,Europe,America and south Asia,supplying obsolete and hard-to-find components to meet their specific needs.

With the principle of "Quality Parts,Customers Priority,Honest Operation,and Considerate Service",our business mainly focus on the distribution of electronic components. Line cards we deal with include Microchip,ALPS,ROHM,Xilinx,Pulse,ON,Everlight and Freescale. Main products comprise IC,Modules,Potentiometer,IC Socket,Relay,Connector.Our parts cover such applications as commercial,industrial, and automotives areas.

We are looking forward to setting up business relationship with you and hope to provide you with the best service and solution. Let us make a better world for our industry!

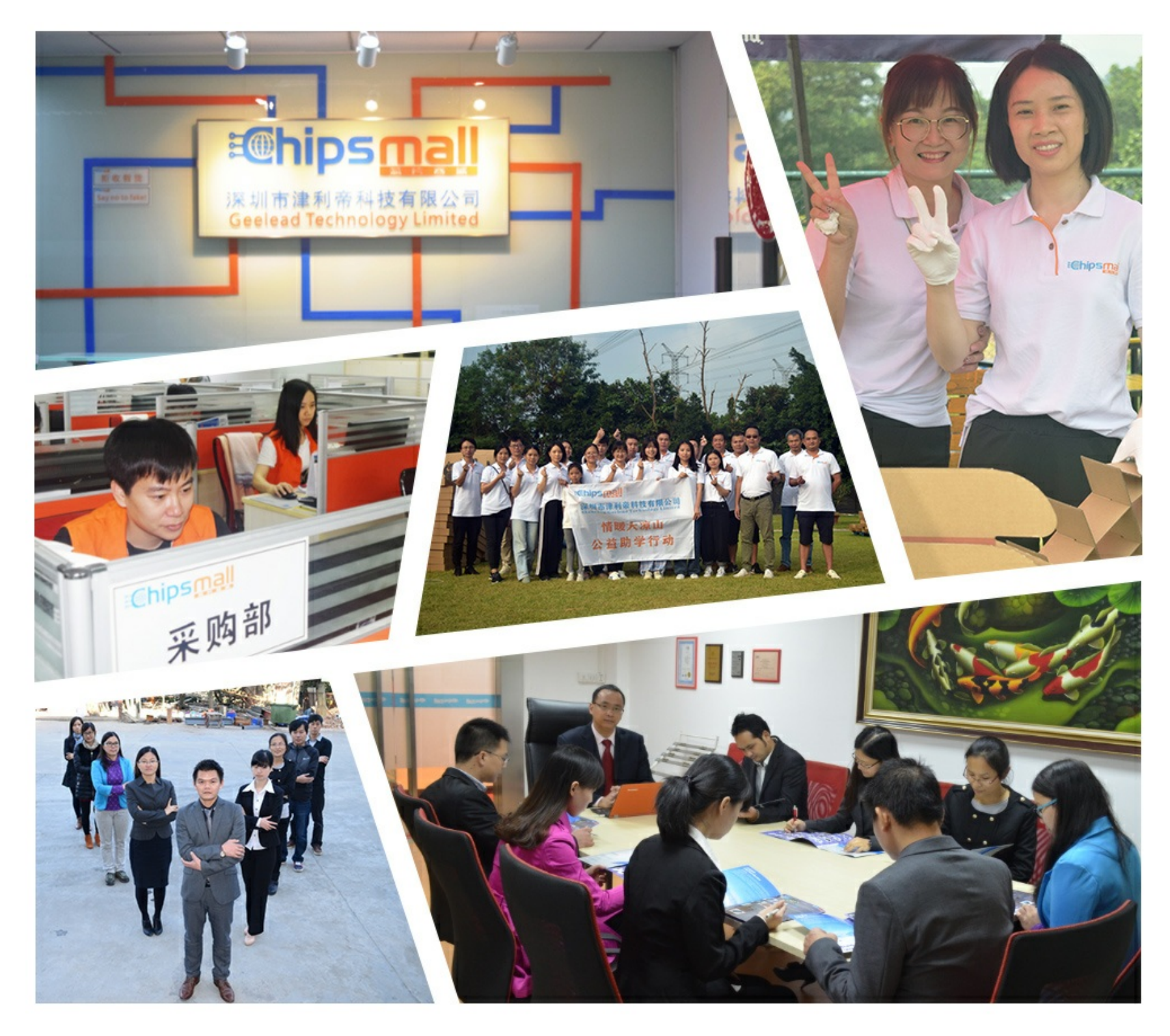

## Contact us

Tel: +86-755-8981 8866 Fax: +86-755-8427 6832 Email & Skype: info@chipsmall.com Web: www.chipsmall.com Address: A1208, Overseas Decoration Building, #122 Zhenhua RD., Futian, Shenzhen, China

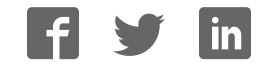

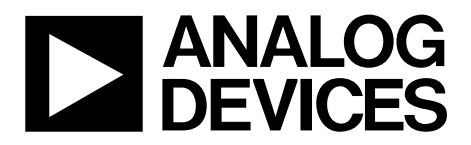

EVAL-AD5693R User Guide UG-675

One Technology Way • P.O. Box 9106 • Norwood, MA 02062-9106, U.S.A. • Tel: 781.329.4700 • Fax: 781.461.3113 • www.analog.com

### **Evaluating the AD5693R, Single, 16-Bit, Serial Voltage-Output DAC**

#### **FEATURES**

**Full-featured evaluation board for the AD5693R On-board reference Various link options PC control in conjunction with the system demonstration platform (SDP) PC software for control of DACs On-board ADC for voltage readback** 

#### **EVALUATION KIT CONTENTS**

**AD5693R evaluation board AD5693R device CD that includes Self-installing software AD5693R data sheet EVAL-AD5693R user guide** 

#### **ADDITIONAL EQUIPMENT NEEDED**

**SDP-B or SDP-S (must order separately) includes a USB cable** 

#### **GENERAL DESCRIPTION**

The EVAL-AD5693RSDZ is designed to help customers quickly prototype new AD5693R circuits and reduce design time. The AD5693R operates from a single 2.7 V to 5.5 V supply. The part incorporates an internal 2.5 V on-board reference to give an output voltage span of 2.5 V or 5 V.

The evaluation board interfaces to the USB port via the SDP board. Software is available with the evaluation board, which allows the user to easily program the AD5693R. This evaluation board requires the EVAL-SDP-CB1Z or EVAL-SDP-CS1Z board.

Full details on the device may be found in the AD5693R data sheet available from Analog Devices and should be consulted in conjunction with this user guide when using the evaluation board.

#### **EVALUATION BOARD PHOTOGRAPH**

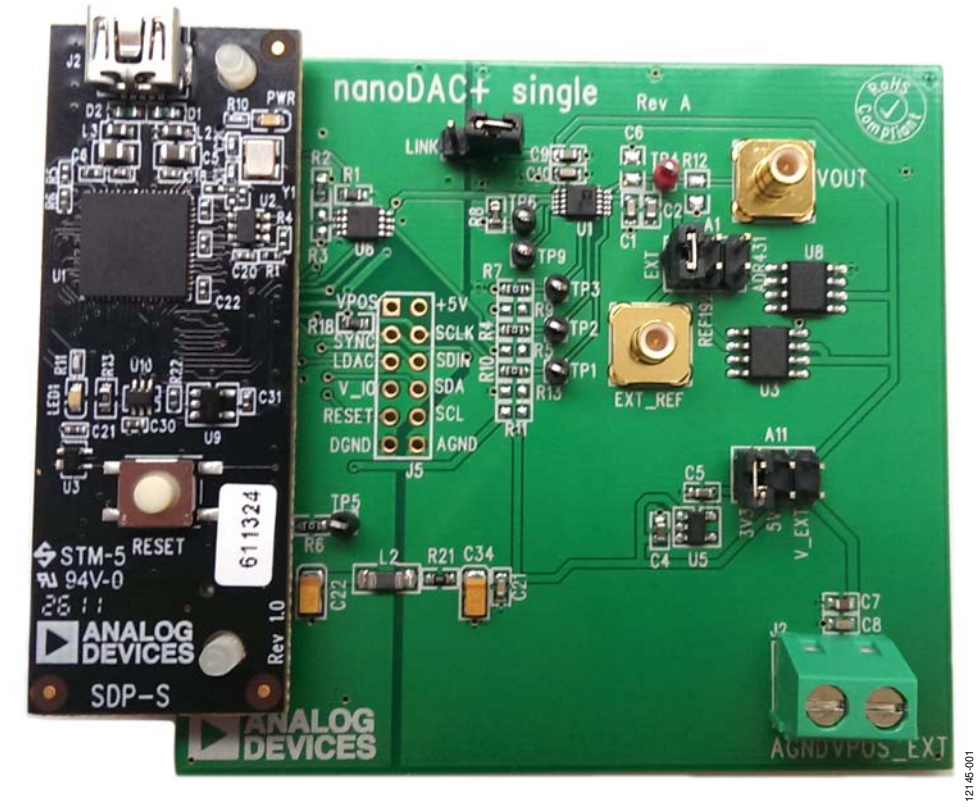

Figure 1. Universal Evaluation Board

Rev. 0 | Page 1 of 12

### **TABLE OF CONTENTS**

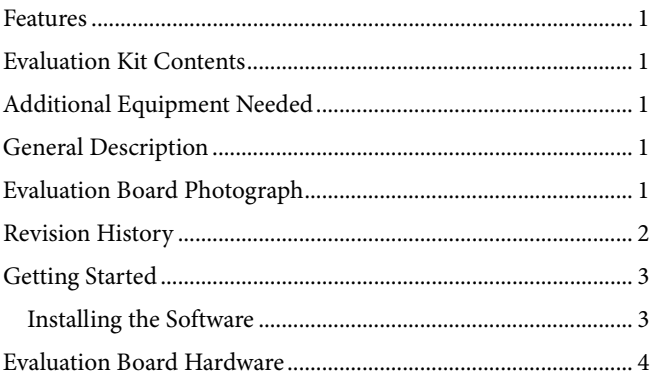

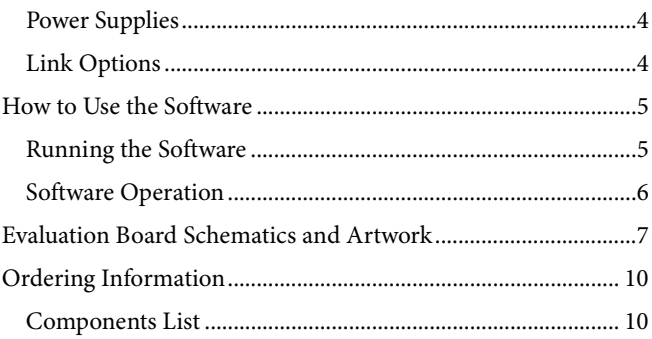

#### **REVISION HISTORY**

3/14-Revision 0: Initial Version

### GETTING STARTED

#### **INSTALLING THE SOFTWARE**

The EVAL-AD5693RSDZ evaluation kit includes self-installing software on CD. The software is compatible with Windows® XP (32-bit), Windows Vista (64-bit/32-bit), and Windows 7 (64-bit/32-bit).

Install the software before connecting the SDP board to the USB port of the PC. This ensures that the SDP board is recognized when it connects to the PC.

- 1. Start the Windows operating system and insert the CD.
- 2. The installation software opens automatically. If it does not, run the **setup.exe** file from the CD.
- 3. After installation is completed, power-up the evaluation board as described in the Power Supplies section.
- 4. Plug the EVAL-AD5693RSDZ into the SDP board and the SDP board into the PC using the USB cable included in the box.
- 5. When the software detects the evaluation board, proceed through any dialog boxes that appear to finalize the installation.

### EVALUATION BOARD HARDWARE

#### **POWER SUPPLIES**

The AD5693R evaluation board can be powered either from the SDP or externally by the VPOS\_EXT and AGND connector.

Both AGND and DGND inputs are provided on the board. The AGND and DGND planes are connected at one location close to the AD5693R. It is recommended not to connect AGND and DGND elsewhere in the system to avoid ground loop problems.

All supplies are decoupled to ground with 10 µF tantalum and 0.1 µF ceramic capacitors.

#### **Table 1. Power Supply Connectors**

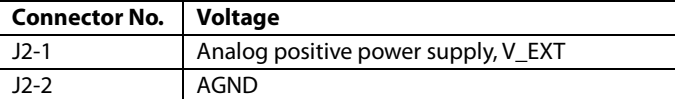

#### **Table 3. Link Functions**

#### **LINK OPTIONS**

A number of link and switch options are incorporated in the evaluation board and should be set for the required operating setup before using the board. The functions of these link options are described in detail in Table 3. Table 2 describes the positions of the different links to control the evaluation board by PC via the USB port and SDP board in single-supply mode.

#### **Table 2. Link Options Setup for SDP Control (Default)**

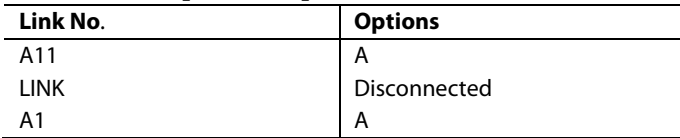

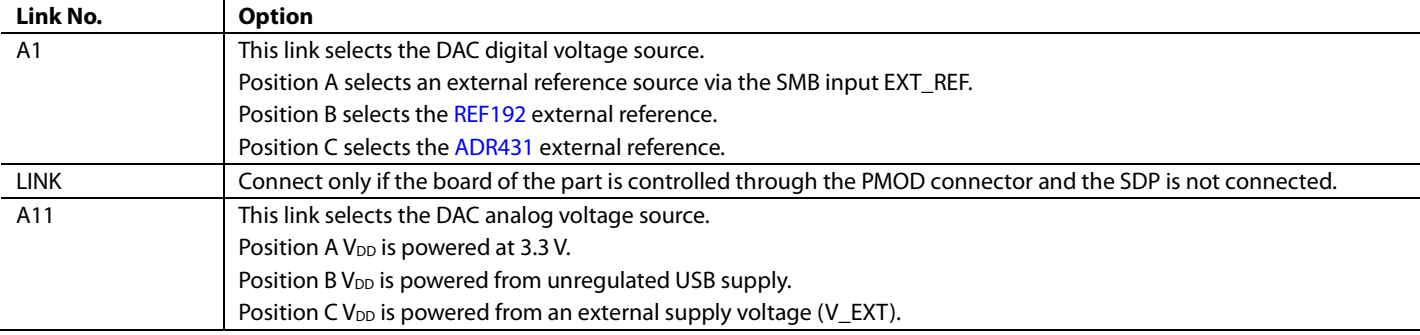

### HOW TO USE THE SOFTWARE **RUNNING THE SOFTWARE**

To run the program, do the following:

- 1. Click **Start** > **All Programs** > **Analog Devices** > **AD563R** > **AD5693R Evaluation Software**. (To uninstall the program, click **Start** > **Control Panel** > **Add or Remove Programs** > **AD5693R Evaluation Software**.)
- 2. If the SDP board is not connected to the USB port when the software is launched, a connectivity error is displayed (see Figure 2). Simply connect the evaluation board to the USB port of the PC, wait a few seconds, click **Rescan**, and follow the instructions.

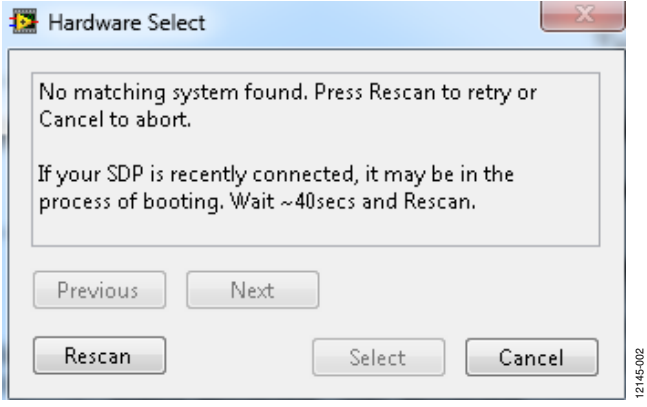

Figure 2. Pop-Up Window Error

3. If the SDP board is not connected to the evaluation boards, a message box appears as shown in Figure 3. Check the connection between the SDP and the EVAL-AD5693RSDZ boards and run the program again. The software will now run in simulation mode enabling you to see how the AD5693R interface functions without the use of an evaluation board.

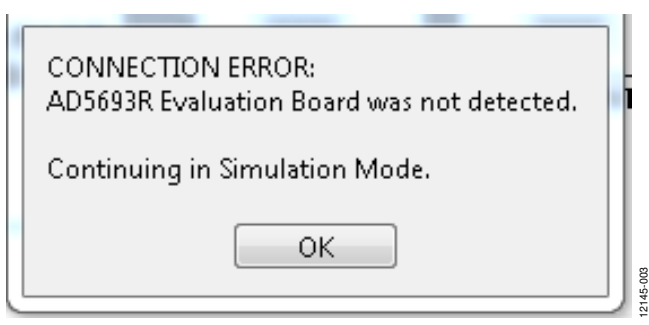

Figure 3. Error Message

If the SDP board is connected, the system development platform connects for a brief period.

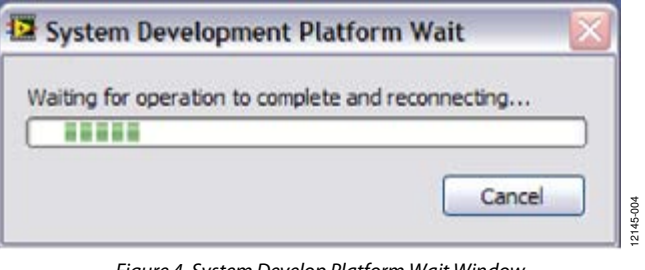

Figure 4. System Develop Platform Wait Window

The main window of the AD5693R evaluation software then opens, as shown in Figure 5.

Note that simulation mode is available and the software can be tested without the use of the evaluation boards.

#### **SOFTWARE OPERATION**

To select the AD5693R from the **Analog Devices** menu, click **Start > All Programs > Analog Devices > AD5693R > AD5693R SDP Evaluation Software**.

The AD5693R main window opens as shown in Figure 5. The data programmed into the input register is displayed. You can update the command bits and the data bits by clicking the appropriate button under each area.

To select a command with which to program the part, select the appropriate button. For example, to program DAC output with

full scale, write the full-scale value into the **INPUT VALUE (HEX)** text box and click **Write to Input and DAC Register**.

The AD5693R control register options are available by selecting the drop-down menus and clicking **Write to Control Register.** Consult the AD5693R data sheet for details.

Set  $\overline{LDAC}$  and  $\overline{RESET}$  to high or low by clicking the corresponding check boxes. This command is executed immediately.

### AD5693R Evaluation Software

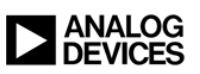

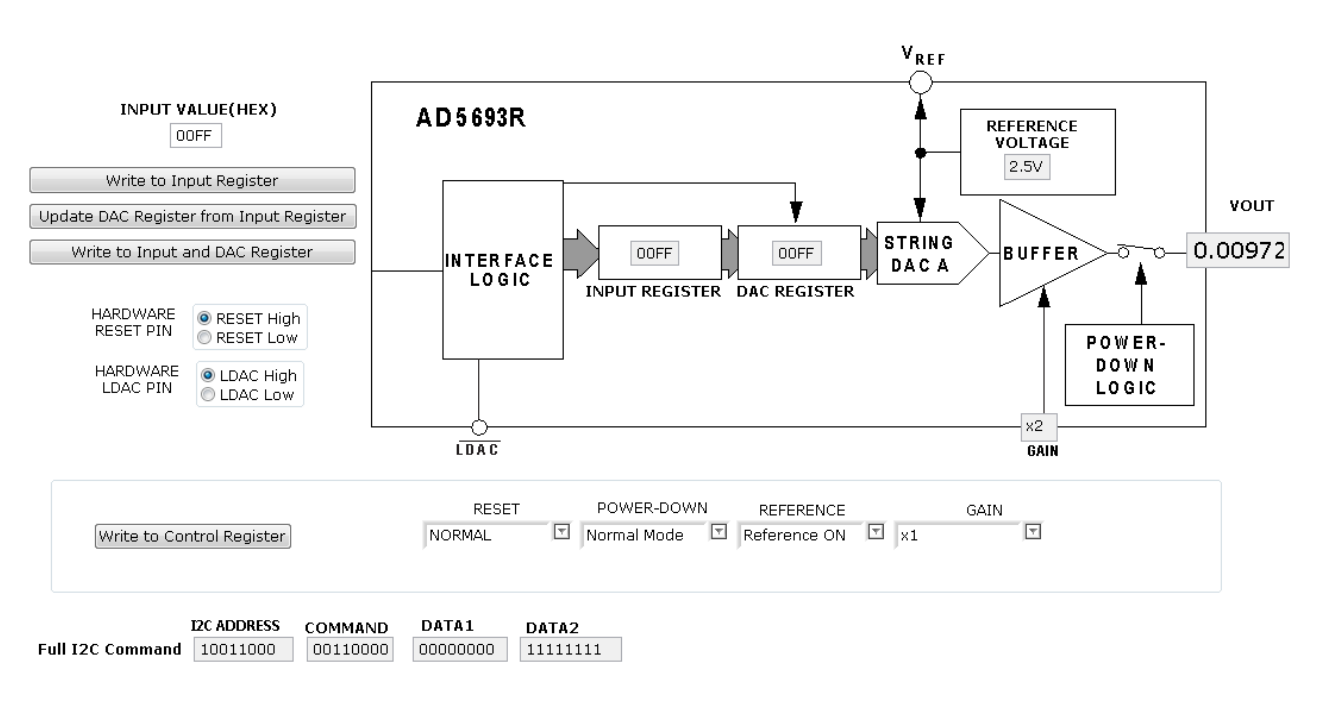

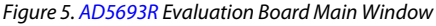

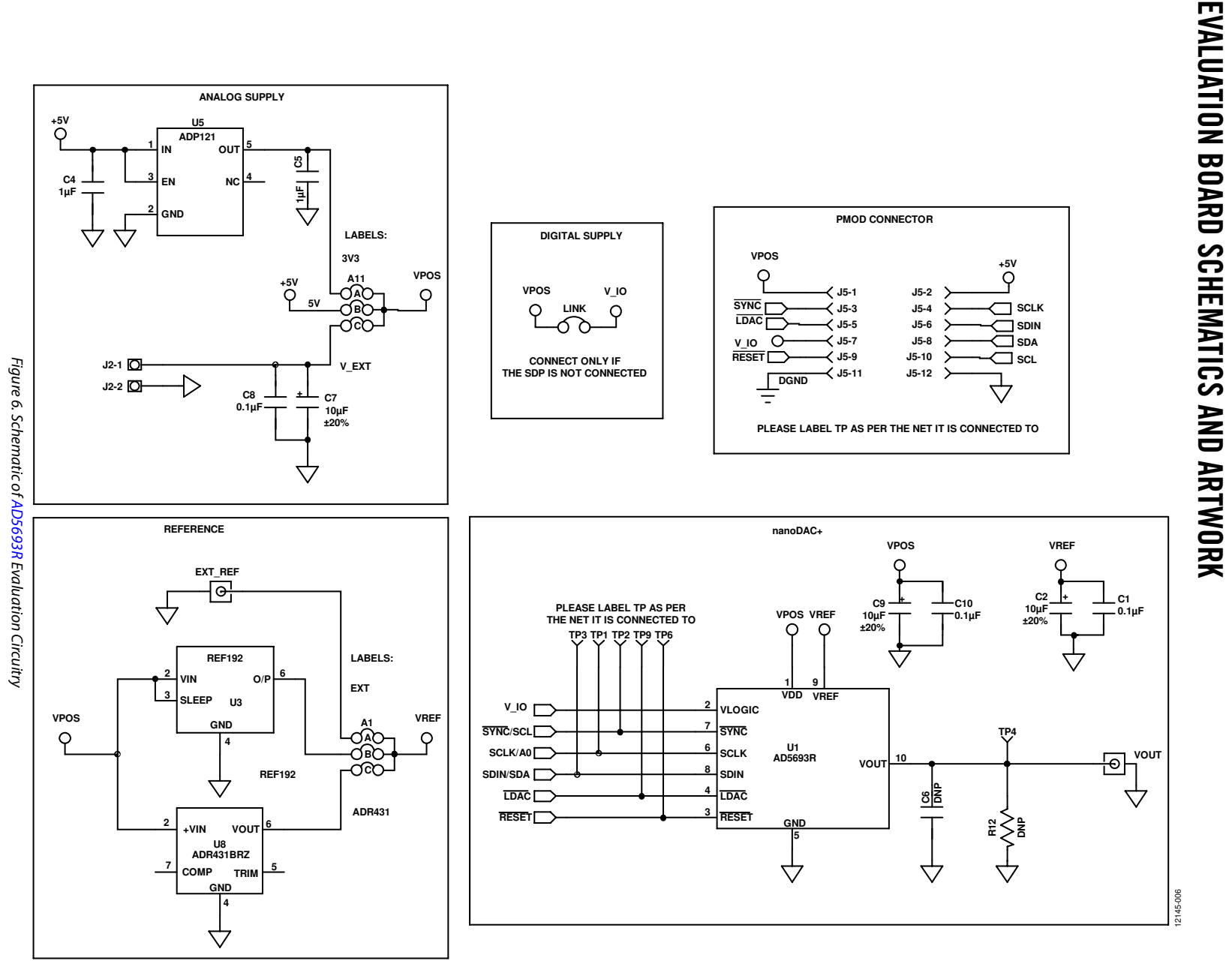

Rev. 0 | Page 7 of 12

Rev. 0 | Page 7 of 12

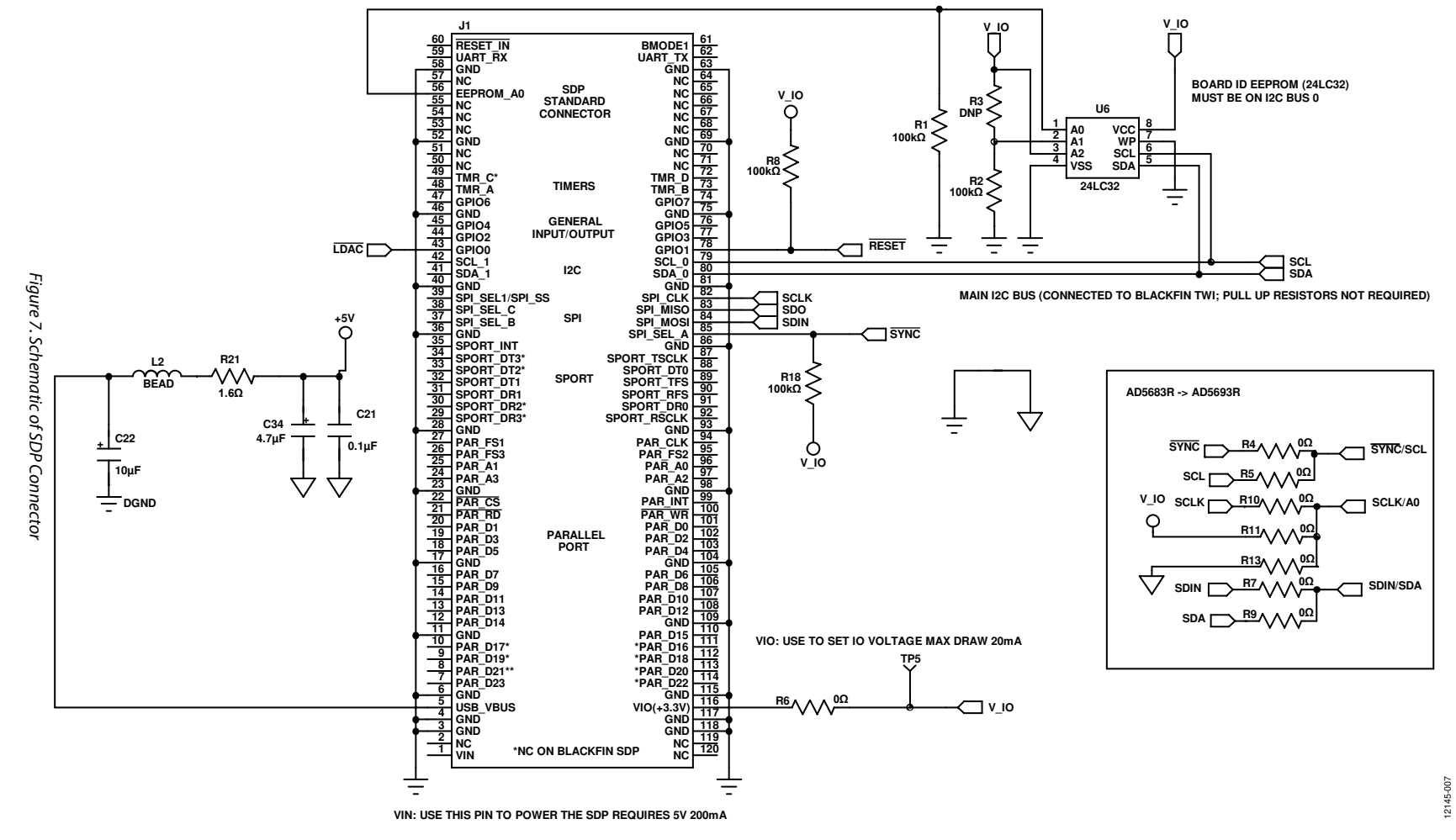

**BMODE1: PULL UP WITH A 10kΩ RESISTOR TO SET SDP TO BOOT FROM A SPI FLASH ON THE DAUGHTER BOARD.**

UG-675 EVAL-AD5693R User Guide  $\Box$ **IAS** i<br>U  $C$  $\overline{\mathbf{C}}$ မြိ š  $\equiv$  $\overline{c}$  $\ddot{\mathbf{\Omega}}$  $\blacksquare$ E.

 $\overline{\bullet}$ 

12145-007

## EVAL-AD5693R User Guide UG-675

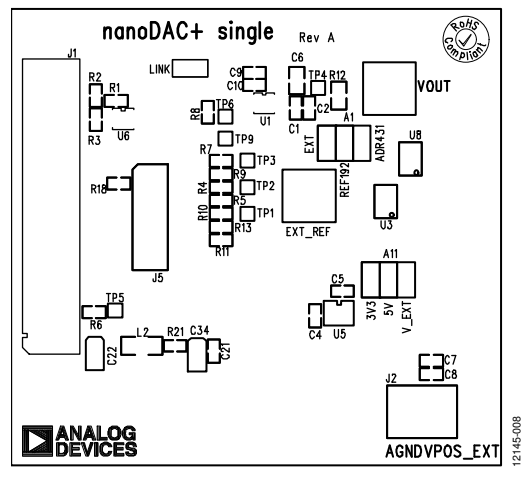

Figure 8. Component Placement Drawing

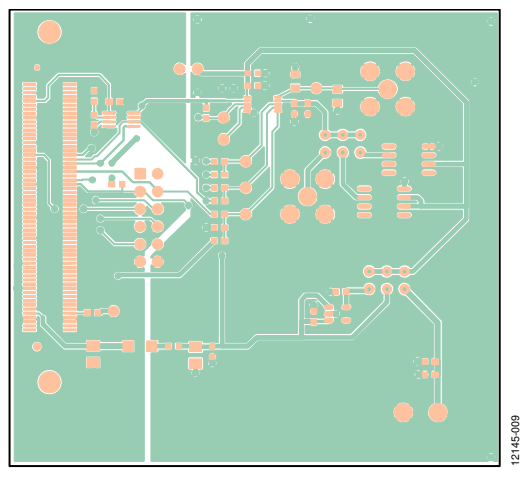

Figure 9. Component Side PCB Drawing

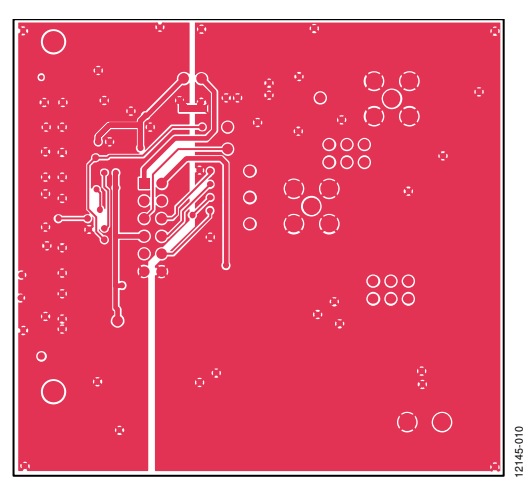

Figure 10. Solder Side PCB Drawing

Rev. 0 | Page 9 of 12

### UG-675 EVAL-AD5693R User Guide

### ORDERING INFORMATION

### **COMPONENTS LIST**

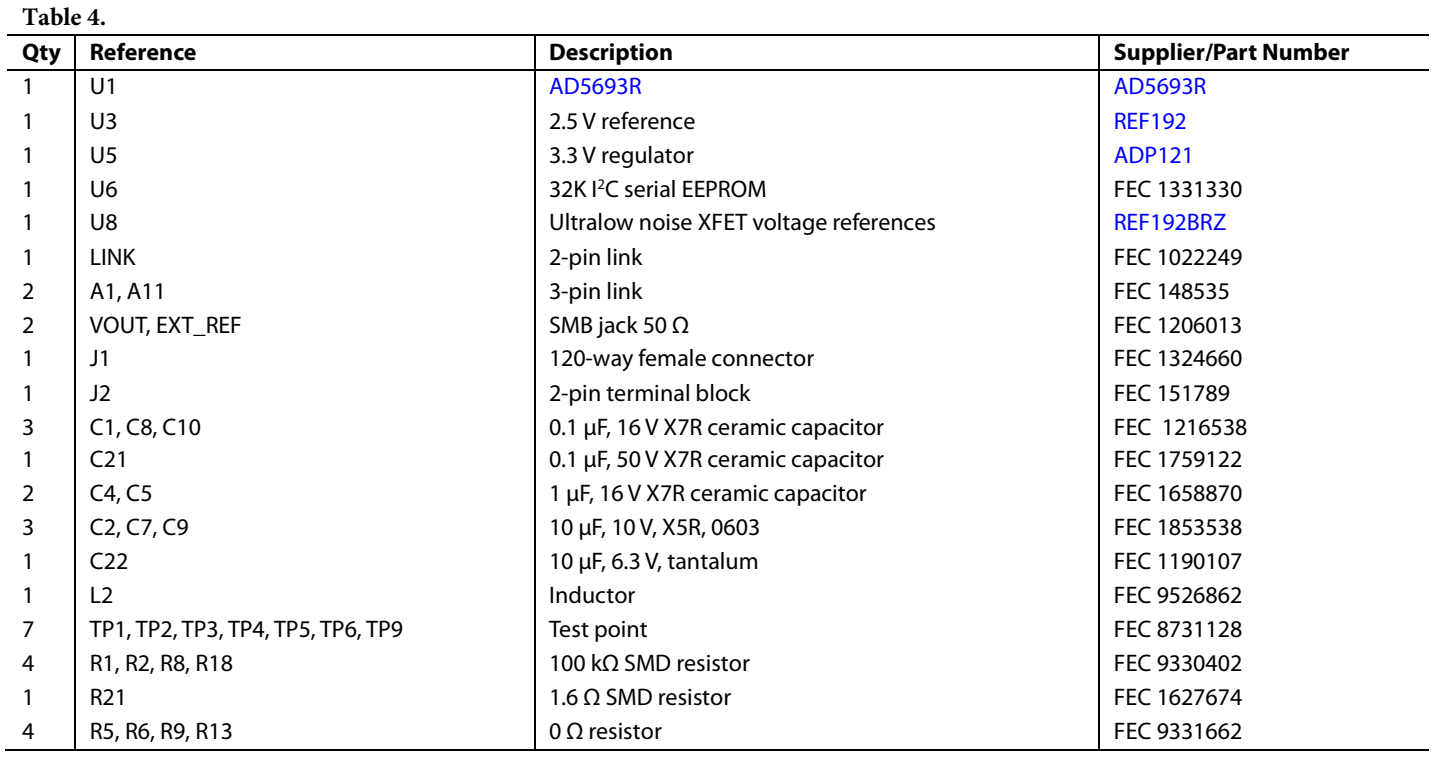

### **NOTES**

### **NOTES**

![](_page_12_Picture_3.jpeg)

#### **ESD Caution**

**ESD (electrostatic discharge) sensitive device**. Charged devices and circuit boards can discharge without detection. Although this product features patented or proprietary protection circuitry, damage may occur on devices subjected to high energy ESD. Therefore, proper ESD precautions should be taken to avoid performance degradation or loss of functionality.

#### **Legal Terms and Conditions**

By using the evaluation board discussed herein (together with any tools, components documentation or support materials, the "Evaluation Board"), you are agreeing to be bound by the terms and conditions set forth below ("Agreement") unless you have purchased the Evaluation Board, in which case the Analog Devices Standard Terms and Conditions of Sale shall govern. Do not use the Evaluation Board until you have read and agreed to the Agreement. Your use of the Evaluation Board shall signify your acceptance of the Agreement. This Agreement is made by and between you ("Customer") and Analog Devices, Inc. ("ADI"), with its principal place of business at One Technology Way, Norwood, MA 02062, USA. Subject to the terms and conditions of the Agreement, ADI hereby grants to Customer a free, limited, personal, temporary, non-exclusive, non-sublicensable, non-transferable license to use the Evaluation Board FOR EVALUATION PURPOSES ONLY. Customer understands and agrees that the Evaluation Board is provided for the sole and exclusive purpose referenced above, and agrees not to use the Evaluation Board for any other purpose. Furthermore, the license granted is expressly made subject to the following additional limitations: Customer shall not (i) rent, lease, display, sell, transfer, assign, sublicense, or distribute the Evaluation Board; and (ii) permit any Third Party to access the Evaluation Board. As used herein, the term<br>"Th ownership of the Evaluation Board, are reserved by ADI. CONFIDENTIALITY. This Agreement and the Evaluation Board shall all be considered the confidential and proprietary information of ADI. Customer may not disclose or transfer any portion of the Evaluation Board to any other party for any reason. Upon discontinuation of use of the Evaluation Board or termination of this Agreement, Customer agrees to promptly return the Evaluation Board to ADI. ADDITIONAL RESTRICTIONS. Customer may not disassemble, decompile or reverse engineer chips on the Evaluation Board. Customer shall inform ADI of any occurred damages or any modifications or alterations it makes to the Evaluation Board, including but not limited to soldering or any other activity that affects the material content of the Evaluation Board.<br>Modifications t to Customer. Customer agrees to return to ADI the Evaluation Board at that time. LIMITATION OF LIABILITY. THE EVALUATION BOARD PROVIDED HEREUNDER IS PROVIDED "AS IS" AND ADI MAKES NO WARRANTIES OR REPRESENTATIONS OF ANY KIND WITH RESPECT TO IT. ADI SPECIFICALLY DISCLAIMS ANY REPRESENTATIONS, ENDORSEMENTS, GUARANTEES, OR WARRANTIES, EXPRESS OR IMPLIED, RELATED TO THE EVALUATION BOARD INCLUDING, BUT NOT LIMITED TO, THE IMPLIED WARRANTY OF MERCHANTABILITY, TITLE, FITNESS FOR A PARTICULAR PURPOSE OR NONINFRINGEMENT OF INTELLECTUAL PROPERTY RIGHTS. IN NO EVENT WILL ADI AND ITS LICENSORS BE LIABLE FOR ANY INCIDENTAL, SPECIAL, INDIRECT, OR CONSEQUENTIAL DAMAGES RESULTING FROM CUSTOMER'S POSSESSION OR USE OF THE EVALUATION BOARD, INCLUDING BUT NOT LIMITED TO LOST PROFITS, DELAY COSTS, LABOR COSTS OR LOSS OF GOODWILL. ADI'S TOTAL LIABILITY FROM ANY AND ALL CAUSES SHALL BE LIMITED TO THE AMOUNT OF ONE HUNDRED US DOLLARS (\$100.00). EXPORT. Customer agrees that it will not directly or indirectly export the Evaluation Board to another country, and that it will comply with all applicable United States federal laws and regulations relating to exports. GOVERNING LAW. This Agreement shall be governed by and construed in accordance with the substantive laws of the Commonwealth of Massachusetts (excluding conflict of law rules). Any legal action regarding this Agreement will be heard in the state or federal courts having jurisdiction in Suffolk County, Massachusetts, and Customer hereby submits to the personal jurisdiction and venue of such courts. The United Nations Convention on Contracts for the International Sale of Goods shall not apply to this Agreement and is expressly disclaimed.

**©2014 Analog Devices, Inc. All rights reserved. Trademarks and registered trademarks are the property of their respective owners. UG12145-0-3/14(0)** 

![](_page_12_Picture_9.jpeg)

www.analog.com

Rev. 0 | Page 12 of 12